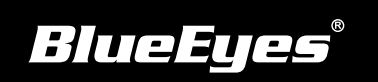

## **STB上课机安装指南**

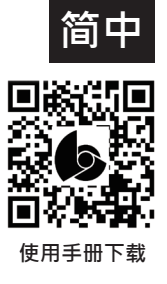

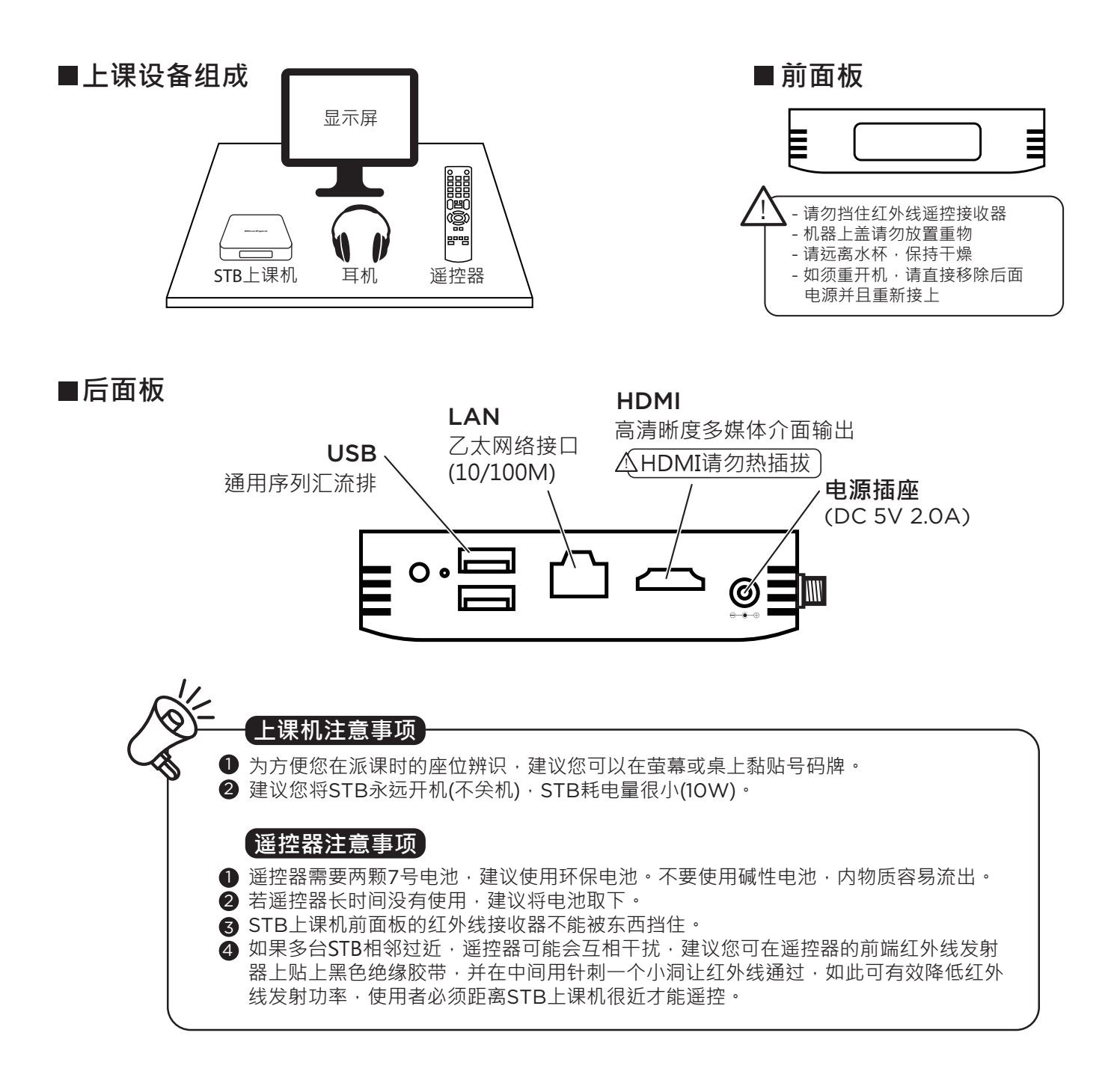

## STB**网络设定 建立**SES / FL / MTS / HMS / LOL**的网络文件夹快捷**

- 直接按下遥控器数字键9999→ (1) 选择系统→修改网路
- 选择网路与网际网路→IP设定 (2)
- (2) 选择新增捷径

(1) 直接按下遥控器数字键9999→选择捷径

- (3) 输入捷径名、档案伺服器IP、伺服器类型、帐号、密码
- (4) 选择确定储存设定值